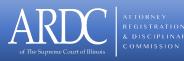

# ARDC Electronic Filing Procedure and User Manual (February 2024)

ARDC Rule 213 requires that pleadings, motions, briefs and other documents filed in disciplinary cases, be filed electronically with the Clerk of the ARDC. This manual provides detailed electronic filing instructions. In accordance with the Illinois Supreme Court's <u>eFileIL Electronic Document</u> <u>Standards</u>, all documents filed electronically should be in PDF format.

## **Using Odyssey File & Serve**

To register for File & Serve, perform the following steps:

## **Register for an Individual Filer Account**

You can register as an individual filer if you are a single user of the system, which means a user who is not associated with any firm or is not represented by any firm.

### Note: There is no fee to sign up for e-filing.

To register as an individual filer, perform the following steps:

1. Go to the Illinois Supreme Court's Website at www.illinoiscourts.gov to access

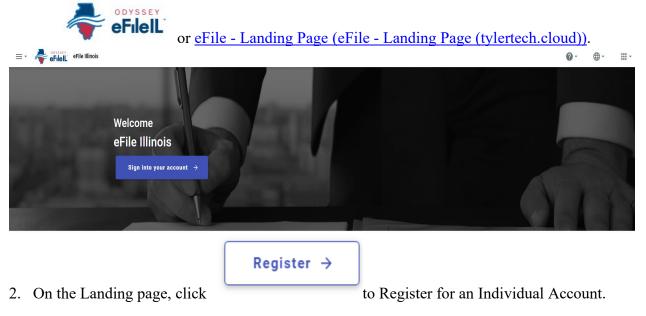

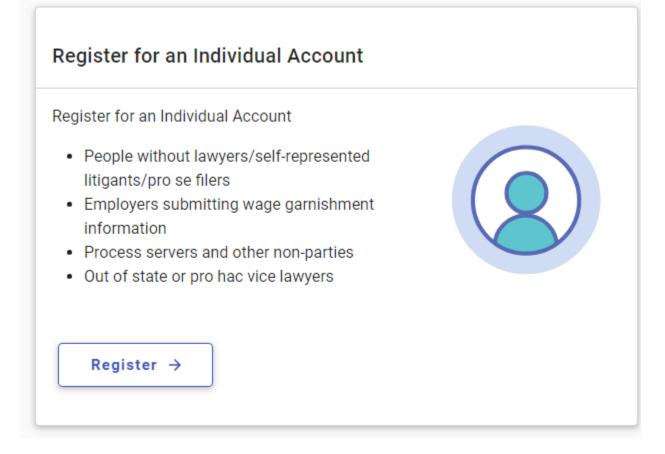

3. The Individual Account Registration page is displayed.

| ← Account Registration                                                                                                |                                     |        |    |
|----------------------------------------------------------------------------------------------------|-------------------------------------|--------|----|
| = - 😽 eFilelL' efile Illinois                                                                                         | @ ·                                 | •      |    |
|                                                                                                    | Account Credentials                 |        |    |
|                                                                                                    | * Email Address                     |        |    |
|                                                                                                    | * Password                          | à      | Q  |
| Individual Account Registration                                                                                       | User Information                    |        |    |
| Register for an Individual Account                                                                                    | * First Name                        |        |    |
| People without lawyers/self-represented litigants/pro se filers     Employers submitting wage garnishment information | Middle Name                         |        |    |
| Process servers and other non-parties     Out of state or pro hac vice lawyers                                        | * Last Name                         |        |    |
|                                                                                                    | Country<br>United States            |        | •  |
|                                                                                                    | * Address Line 1                    |        |    |
|                                                                                                    | Address Line 2                      |        |    |
|                                                                                                    | ← City                              |        |    |
|                                                                                                    | * Phone Number                      |        |    |
| D Support                                                                                                    | I agree to the Terms and Conditions | Regist | er |

- 3. Complete the required fields, which contain an asterisk "\*":
- 4. Read the "Terms and Conditions" and select the I agree to the Terms and Conditions check box.
- 5. After you have completed all fields and selected the I agree to the Terms and Conditions

check box, click

The *Registration – Success* page is displayed.

| = 🌾 effe Registration - Success                                                         | 0. | ۰. | <b></b> . |  |
|-----------------------------------------------------------------------------------------|----|----|-----------|--|
| Registration Successfull                                                                |    |    |           |  |
| You will receive an email with a link to confirm the email address you registered with. |    |    |           |  |
| You must click the emailed link before you will be able to sign in.                     |    |    |           |  |
|                                                                                         |    |    |           |  |

6. Check your inbox for the activation email from Odyssey File & Serve.

NOTE: You must verify your email address to complete the registration process. A verification email (from Odyssey File & Serve) will be sent to you. Open the email and click the link to confirm your email address. If you do not see the email in your inbox, check your junk mail folder for the email.

After you verify your email address, your registration is complete. You can now navigate to the eFile Landing page to sign in.

NOTE: If you wish to Register as a Firm Administrator and Create a New Firm, please go to use the User Guides List at <u>User Guides List – Odyssey File and Serve Cloud</u> (zendesk.com).

# **Starting a New Case Filing**

Perform the following steps to file a new case:

1. Go to the Illinois Supreme Court's Website at <u>www.illinoiscourts.gov</u> to access

ODYSSEY **eFileIL** or eFile - Landing Page (eFile - Landing Page (tylertech.cloud)). Sign into your account  $\rightarrow$ 2. Click Sign In

START FILING

- 3. Type your Email and Password (which is case-sensitive) and Click
- 4. On the *Dashboard* page, click

### The Start Filing page is displayed.

|                                                                                       | R                                                                                                    |  |
|---------------------------------------------------------------------------------------|----------------------------------------------------------------------------------------------------|--|
| File New Case                                                                         | File Into Existing Case                                                                                               |  |
| If you do not have a case number and you want to start a new case for the first time. | If the case was started by you or someone else and you have the case number or names of the parties to find the case. |  |
| Start new case                                                                        | File into existing case                                                                                               |  |
|                                                                                       |                                                                                                    |  |
| Start new case                                                                        |                                                                                                    |  |

already exists (skip to File Into Existing Case on Page 12).

The Case Information page is displayed.

5.

| Case information                                                                                                    |
|----------------------------------------------------------------------------------------------------|
| You must first choose a Court Location, followed by a Category, then a Case Type. If you do not see the case type you need, try another Category for a different list of case types. For additional information, click here. |
| Court Location                                                                                                    |
| This is the court where you are filing your case.                                                                                                    |
| ★ Case Category                                                                                                    |
| This is the type of case you are filing (Family, Probate, or Civil).                                                                                                    |
| ▼ Case Type                                                                                                    |
| If you can't find your case type, change the case category to see other case types.                                                                                                    |

# **Entering Case Information**

To enter case information:

- 1. On the *Case Information* page, select **ARDC Clerk's Office** from the Court Location dropdown list.
- 2. The Case Category will automatically default to ARDC Proceedings.
- 3. Select the appropriate case type from the **Case Type** drop-down list.

| You must first choose a Court Location, followed by a Category, the<br>ype you need, try another Category for a different list of case type |   |  |
|----------------------------------------------------------------------------------------------------|---|--|
| * Court Location<br>ARDC Clerk's Office                                                                                                    | × |  |
| This is the court where you are filing your case.                                                                                           |   |  |
| * Case Category<br>ARDC Proceedings                                                                                                    | × |  |
| This is the type of case you are filing (Family, Probate, or Civil).                                                                        |   |  |
| * Case Type                                                                                                    |   |  |

4. Click PARTIES → to save your work and continue or click your work and exit the filing.

Save draft and exit

to save

The Parties tab is displayed:

| Party Type      | Party Name          | Main Attorney | Actions |
|-----------------|---------------------|---------------|---------|
| Administrator 🛕 | + Add party details |               |         |
| Respondent 🛕    | + Add party details |               |         |

## **Entering Party Details**

The *Parties* tab is where party information about the case can be entered.

| + Add part<br>1. Click                                                                                                    | y details                                                     | for the Admi                      | nistrator and enter th                       | ne de      | etails for that party. |
|----------------------------------------------------------------------------------------------------|---------------------------------------------------------------|-----------------------------------|----------------------------------------------|------------|------------------------|
| Party information<br>Enter the name(s) of the people or entities involved in the                                                                                                    | ne case.                                                      |                                   |                                              |            |                        |
| Party Type<br>Administrator                                                                                                    |                                                               |                                   |                                              |            |                        |
| Enter the name(s) of the people or entities involve                                                                                                    | d in the case. If you are                                     | e filing into a case that has alr | eady been started, the parties may already   | be filled  | in.                    |
| To move between parties, click the party or cl     "Entity" means a business, agency, departmer     To add more parties, click the ADD PARTY bu     If you want to change information for a party     Person Entity (Business, Agency, Department) | nt, etc. To add an Entity<br>tton.<br>already on the case (in | , click the circle next to the we | mation), please contact the court.           | tment, e   | tc.)"                  |
| * First Name Middle Name                                                                                                    |                                                               |                                   | * Last Name                                  |            | Suffix<br>Select       |
| Date of Birth                                                                                                    |                                                               |                                   |                                              |            |                        |
| Enter the information for each party if you know it.                                                                                                    | . If you are filing into a                                    | case that has already been st     | arted, contact the court if you want to char | ige the ir | nformation shown.      |
| To move between parties, click the party or click th                                                                                                    | he pencil button to the                                       | right.                            |                                              |            |                        |
|                                                                                                    |                                                               |                                   |                                              |            |                        |
|                                                                                                    |                                                               |                                   |                                              |            |                        |

- 2. Click Entity (Business, Agency, Department, etc.) if the party is a business or agency.
- 3. Enter information in the required fields marked with an asterisk "\*".

4. Scroll down and enter the Address on Contact Information section.

|                                          | ıdd it. if you do not know the party's full address, you can e-fi |                                             |                             |
|------------------------------------------|-------------------------------------------------------------------|---------------------------------------------|-----------------------------|
| nter the address for each party if you k | now it. If you are filing into a case that has already beer       | n started, contact the court if you want to | o change the address shown. |
| • To move between parties, click the     | party or click the pencil button to the right.                    |                                             |                             |
| You need to know the party's full ad     | dress to add it. If you do not know the party's full addre        | ess, you can e-file without the address.    |                             |
|                                          |                                                                   |                                             |                             |
| Country<br>United States                 |                                                                   |                                             |                             |
|                                          |                                                                   |                                             |                             |
| Address Line 1                           |                                                                   |                                             |                             |
|                                          |                                                                   |                                             |                             |
| Address Line 2                           |                                                                   |                                             |                             |
|                                          | State                                                             |                                             |                             |
| City                                     | Select                                                            | •                                           | Zip Code                    |
|                                          |                                                                   | Phone Number                                |                             |
| Email                                    |                                                                   |                                             |                             |

6. Repeat steps 1 through 4 for Respondent (image shown below).

Save

5. Click

| Party information                                                                        |                                                       |                                                                                                    |                                     |   |
|------------------------------------------------------------------------------------------|-------------------------------------------------------|----------------------------------------------------------------------------------------------------|-------------------------------------|---|
| Enter the name(s) of the people or entit                                                 | ies involved in the case.                             |                                                                                                    |                                     |   |
| Party Type<br>Respondent                                                                 |                                                       |                                                                                                    |                                     |   |
| Enter the name(s) of the people or e                                                     | entities involved in the case. If you are filing into | a case that has already been started, the parties may                                                           | y already be filled in.             |   |
| <ul><li>"Entity" means a business, age</li><li>To add more parties, click the </li></ul> | DD PARTY button.                                      | ircle next to the word "Entity (Entity (Business, Agen<br>sting attorney information), please contact the court |                                     |   |
| Person Entity (Business, Ag                                                              | ency, Department, etc.) My Agenc                      | y Represents This Party                                                                                         |                                     |   |
| * First Name                                                                             | Middle Name                                           | * Last Name                                                                                                    | Suffix<br>Select                    | ٣ |
| Date of Birth                                                                            |                                                       |                                                                                                    |                                     |   |
| Enter the information for each party                                                     | if you know it. If you are filing into a case that h  | as already been started, contact the court if you wan                                                           | nt to change the information shown. |   |
| To move between parties, click the                                                       | party or click the pencil button to the right.        |                                                                                                    |                                     |   |
|                                                                                          |                                                       |                                                                                                    |                                     |   |
|                                                                                          |                                                       |                                                                                                    |                                     |   |
| Save                                                                                     |                                                       |                                                                                                    |                                     |   |
| Click                                                                                    |                                                       |                                                                                                    |                                     |   |

NOTE: Click the *if* you need to modify any information you have added for the parties.

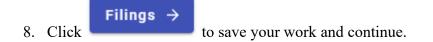

## **Entering Filing Details**

To enter filing details:

| 1. Click    | + | Add filing  | ļ                                                                                          |                                                                  |
|-------------|---|-------------|--------------------------------------------------------------------------------------------|------------------------------------------------------------------|
| Filings     |   |             |                                                                                            | Max Envelope Size: <b>52.43 MB</b><br>Remaining: <b>52.43 MB</b> |
| Filing Code |   | Filing Type | Description                                                                                | Actions                                                          |
|             |   |             | No Filings Added Yet<br>At least one filing is required to complete the<br>filing process. |                                                                  |

The Filing Type page will be displayed.

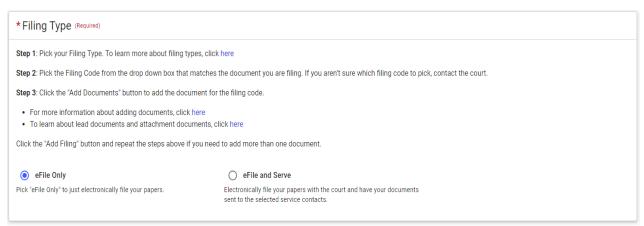

- 2. On the Filings Type section, select "eFile Only" if your Filing Code is Complaint or Petition.
- 3. Scroll down to the Filing Information section and select **Complaint or Petition** from the **Filing Code** from drop-down list (image shown after step 6).

- 4. It is optional to type a description of the filing in the Filing Description field.
- 5. Leave the **Client Reference Number** field blank.
- 6. If you have any comments regarding the filing, type them in the **Comments to Court** field.

| Filing Information      |       |
|-------------------------|-------|
| * Filing Code           | •     |
| Filing Description      |       |
| Client Reference Number |       |
| Comments to Court       |       |
|                         | li li |

## **Upload Documents:**

1. Scroll down to the Upload Documents section:

| Upload Documents<br>To add more than one lead document to the filing, create another filing and upload y | our document.                                     |
|----------------------------------------------------------------------------------------------------|---------------------------------------------------|
| *Lead Document (Required)                                                                                |                                                   |
|                                                                                                    | G                                                 |
|                                                                                                    | Drag files here or                                |
|                                                                                                    | Select file                                       |
|                                                                                                    | Maximum file size: 26.21 MB                       |
|                                                                                                    | Accepted file types: Portable Document File (PDF) |
| Attachments                                                                                              |                                                   |
|                                                                                                    | 6                                                 |
|                                                                                                    | Drag files here or                                |
|                                                                                                    | Select file                                       |
|                                                                                                    |                                                   |
|                                                                                                    | Select file                                       |
| 2. You can <b>Drag file here</b> or click                                                                | to upload the document.                           |

NOTE: If you want to delete a document that you previously uploaded, click

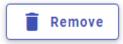

- 3. Select the appropriate Security from the drop-down list.
- 4. Add Attachments, if applicable, and select the appropriate Security from the drop-down list.

#### **Communications:**

1. If you want someone to receive email notification, scroll down and complete the Communications section (image shown below).

| Communications<br>If you want someone to receive emails (for example, a legal helpe        | r, family member, friend), input their email address below.                                                                             |
|--------------------------------------------------------------------------------------------|----------------------------------------------------------------------------------------------------|
| If the court rejects a filing these email addresses do not receive n                       | otification that the file was rejected by the court.                                                                                    |
| Courtesy Copies: the email address(es) you enter will rece                                 | ive a file stamped copy of the document if the court accepts the filing.                                                                |
| Preliminary Copies: the email address(es) you enter will re                                | ceive a copy of the document as soon as the file is submitted to the court. The documents will not be file stamped.                     |
| Note: Courtesy and Preliminary Copies are not considered                                   | legal service. If the court rejects a filing these email addresses do not receive notification that the file was rejected by the court. |
| Note: If you have more than one filing you will need to ente                               | r these email addresses for each filing.                                                                                                |
| Courtesy Copies                                                                            |                                                                                                    |
| These individuals will receive a file stamped copy of the document if the                  | he court accepts the filing.                                                                                                    |
|                                                                                            |                                                                                                    |
| Preliminary Copies These individuals will receive a copy of the document as soon as the fi | Its is submitted to the sourt. The desumants util act to 60s atomand                                                                    |
| These individuals will receive a copy of the document as soon as the fi                    | re is souminted to the court. The documents with not be the stamped.                                                                    |
|                                                                                            |                                                                                                    |

- 2. Add email address and click
- Save
- Skip to fees
- 3. Click for a Complaint or Petition.

### **Entering Fees Details**

Skip to fees Once you click

the *Fees* window is displayed.

| ees                                                         |     | Fee Breakdown                                                         |
|-------------------------------------------------------------|-----|-----------------------------------------------------------------------|
| ou must select a payment account even if there are no fees. |     | Once you've picked your payment account, click the button below to se |
| * Payment Account<br>Waiver                                 | × • | the total fees.                                                       |
| Filing Party<br>Select                                      | •   |                                                                       |
| Filing Attorney                                             | •   |                                                                       |

- 1. **Payment Account** should be defaulted to Waiver.
- 2. Select the Filing Party from the drop-down list.
- 3. Select appropriate filing attorney from the Filing Attorney drop-down list.

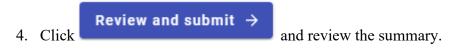

5. When you are satisfied with your filing, click .

## Filing Into an Existing Case

ODYSSEY

Once a new case has been created and the matter has been docketed, you can file into the existing case.

To file into an existing case, perform the following steps:

1. Go to the Illinois Supreme Court's Website at www.illinoiscourts.gov to access

**eFileIL** or <u>eFile - Landing Page (eFile - Landing Page (tylertech.cloud))</u>.

- 2. Click Sign into your account →
- 3. Type your Email and Password (which is case-sensitive) and Click

START FILING

4. On the *Dashboard* page, click

The Start Filing page is displayed.

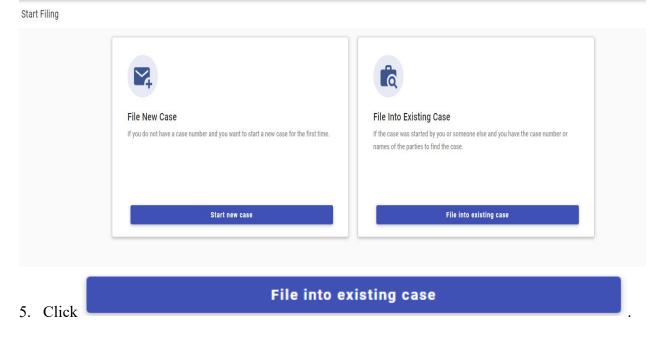

The Search for case page is displayed.

| Search for case                                                                                                    |         |     |
|----------------------------------------------------------------------------------------------------|---------|-----|
| If you are not sure your case number is correct, refer to the formatting instructions for the selected court or search for the case name.                                                                          | by part | у   |
| * Court Location<br>ARDC Clerk's Office                                                                                                    | ×       | •   |
| Type your case number exactly as you see it on your case documents.<br>If the case is not found, or if you do not know the case number, try searching for a case by Party Name. Click he<br>more case search tips. | re for  |     |
| * Case Number                                                                                                    |         |     |
| Sort Results By<br>Newest to Oldest                                                                                                    |         | •   |
| Cancel                                                                                                    | ک Sear  | rch |

- 6. On the *File Into Existing Case* page, select **ARDC Clerk's Office** (shown above) from the Court Location drop-down list.
- 7. You can Search for case by *Case Number* (ex. 2024PR00000).
- 8. Type the *Case Number* in the window, and then click **SEARCH**.

The case that matches your search criteria is displayed on the Case Search page.

| 2 Case # 2023PR                           |                                                            | Actions -                                                                                                    |
|-------------------------------------------|------------------------------------------------------------|----------------------------------------------------------------------------------------------------|
| ocation                                   | Case Category                                              | Case Type                                                                                                    |
| RDC Clerk's Office                        | ARDC Proceedings                                           | Disciplinary Complaint                                                                                                    |
|                                           |                                                            | -                                                                                                    |
|                                           |                                                            | 1.1of1 ( 1                                                                                                    |
|                                           |                                                            | 1-1 of 1 < 1                                                                                                    |
| our case is not listed below, you are att | empting to efile into a case "that has yet to receive a    |                                                                                                    |
|                                           |                                                            | in electronic submission" and the case is not searchable from the cou                                                                           |
| e management system. You are still ab     | ole to file into this case, but you will first be required |                                                                                                    |
| e management system. You are still ab     | ole to file into this case, but you will first be required | In electronic submission" and the case is not searchable from the cou<br>to manually input the case information. Any additional filings on this |
|                                           | ole to file into this case, but you will first be required | in electronic submission" and the case is not searchable from the cou                                                                           |

9. Once the appropriate case appears, click

| ctions | • |                                   |
|--------|---|-----------------------------------|
|        |   | and then select "File into case". |

The Case Information screen is displayed.

| Case information                                                                                                    |
|----------------------------------------------------------------------------------------------------|
| You must first choose a Court Location, followed by a Category, then a Case Type. If you do not see the case type you need, try another Category for a different list of case types. For additional information, click here. |
| Court Location ARDC Clerk's Office                                                                                                    |
| Case Category ARDC Proceedings                                                                                                    |
| Case Type<br>Disciplinary Complaint                                                                                                    |

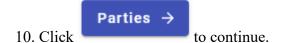

### The Parties page will be displayed.

| Parties         |                                                   |                 |         |
|-----------------|---------------------------------------------------|-----------------|---------|
| Party Type      | Party Name                                        | Main Attorney   | Actions |
| * Respondent    | Brian Thomas Dailey                               |                 | i       |
| * Administrator | Attorney Registration and Disciplinary Commission | James S Renfroe | i       |
| + Add more      |                                                   |                 |         |

+ Add more to add a party to the case, otherwise click to to add a party to the case.

# **Entering Filing Details**

To enter filing details:

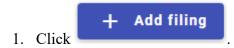

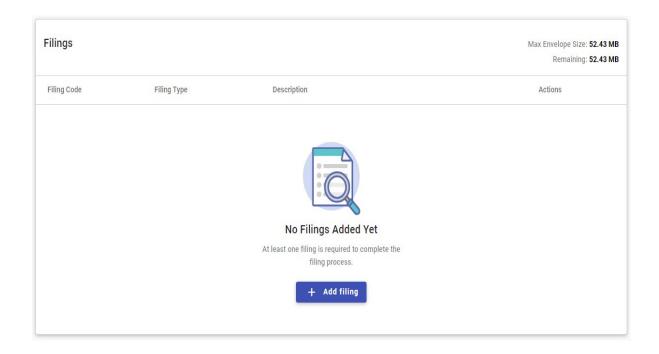

2. Select "eFile Only" under the Filing Type section, or follow the instructions in Step 1 to learn more about filing types.

| * Filing Type (Required)                                                                                                    |                                                                                                    |  |  |  |  |
|----------------------------------------------------------------------------------------------------|----------------------------------------------------------------------------------------------------|--|--|--|--|
| Step 1: Pick your Filing Type. To learn more about filing types, click here                                                                                                    |                                                                                                    |  |  |  |  |
| Step 2: Pick the Filing Code from the drop down box that matches                                                                                                    | Step 2: Pick the Filing Code from the drop down box that matches the document you are filing. If you aren't sure which filing code to pick, contact the court. |  |  |  |  |
| Step 3: Click the "Add Documents" button to add the document for                                                                                                    | Step 3: Click the "Add Documents" button to add the document for the filing code.                                                                              |  |  |  |  |
| <ul> <li>For more information about adding documents, click here</li> <li>To learn about lead documents and attachment documents, click here</li> </ul>                                                      |                                                                                                    |  |  |  |  |
| Click the "Add Filing" button and repeat the steps above if you need to add more than one document.                                                                                                    |                                                                                                    |  |  |  |  |
| eFile Only         O eFile and Serve         O Service Only                                                                                                    |                                                                                                    |  |  |  |  |
| Pick "File Only" to just electronically file your papers. Electronically file your papers with the court and have your documents sent to the selected service contacts and will not be filed with the court. |                                                                                                    |  |  |  |  |

3. Select the appropriate filing code from the Filing Code drop-down list.

| • |
|---|
|   |
|   |
|   |
|   |
|   |
|   |

- 4. It is optional to type a description of the filing in the **Filing Description** field.
- 5. You can add the PR number to the Client Reference Number field, but it is not necessary.
- 6. If you have any comments regarding the filing, type them in the Comments to Court field.

### **Upload Documents:**

1. Scroll down to the Upload Documents section:

| Upload Documents<br>To add more than one lead document to the filing, create another filing and upload your document. |
|----------------------------------------------------------------------------------------------------|
| * Lead Document (Required)                                                                                            |
| 6                                                                                                    |
| Drag files here or                                                                                                    |
| Select file                                                                                                    |
| Maximum file size: 26.21 MB<br>Accepted file types: Portable Document File (PDF)                                      |
| Attachments                                                                                                    |
| မ                                                                                                    |
| Drag files here or                                                                                                    |
| Select file                                                                                                    |
| 2 You can Drag file here or click Select file to unload the document                                                  |

2. You can Drag file here or click

to upload the document.

NOTE: If you want to delete a document that you previously uploaded, click Remove

- 3. Select the appropriate Security from the drop-down list.
- 4. Add Attachments, if applicable, and select the appropriate Security from the drop-down list.

#### **Communications:**

1. If you want someone to receive email notification, complete the Communications section (image shown below).

| Communications                                                                                                    |  |  |  |  |
|----------------------------------------------------------------------------------------------------|--|--|--|--|
| If you want someone to receive emails (for example, a legal helper, family member, friend), input their email address below.                                                                     |  |  |  |  |
| If the court rejects a filing these email addresses do not receive notification that the file was rejected by the court.                                                                         |  |  |  |  |
| Courtesy Copies: the email address(es) you enter will receive a file stamped copy of the document if the court accepts the filing.                                                               |  |  |  |  |
| Preliminary Copies: the email address(es) you enter will receive a copy of the document as soon as the file is submitted to the court. The documents will not be file stamped.                   |  |  |  |  |
| Note: Courtesy and Preliminary Copies are not considered legal service. If the court rejects a filing these email addresses do not receive notification that the file was rejected by the court. |  |  |  |  |
| Note: If you have more than one filing you will need to enter these email addresses for each filing.                                                                                             |  |  |  |  |
|                                                                                                    |  |  |  |  |
| Courtesy Copies                                                                                                    |  |  |  |  |
| These individuals will receive a file stamped copy of the document if the court accepts the filing.                                                                                              |  |  |  |  |
| Preliminary Copies                                                                                                    |  |  |  |  |
| These individuals will receive a copy of the document as soon as the file is submitted to the court. The documents will not be file stamped.                                                     |  |  |  |  |
|                                                                                                    |  |  |  |  |

| 2. | Add email address and | click Save .              |              |              |
|----|-----------------------|---------------------------|--------------|--------------|
| 3. | Service →             | to add a contact or Click | Skip to fees | to continue. |

## **Entering Fees Details**

#### Skip to fees Once you click

the *Fees* window is displayed.

| ees                                                          |     | Fee Breakdown                                                                                                |
|--------------------------------------------------------------|-----|----------------------------------------------------------------------------------------------------|
| 'ou must select a payment account even if there are no fees. |     |                                                                                                    |
| * Payment Account<br>Waiver                                  | × • | Once you've picked your payment account, click the button below to so     the total fees.     Calculate fees |
| Filing Party<br>Select                                       | •   |                                                                                                    |
| Filing Attorney                                              | •   |                                                                                                    |

- 1. Payment Account should be defaulted to Waiver.
- 2. Select the Filing Party from the drop-down list.
- 3. Select the appropriate filing attorney from the Filing Attorney drop-down list.

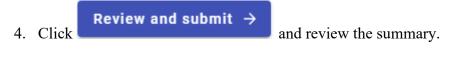

5. When you are satisfied with your filing, click